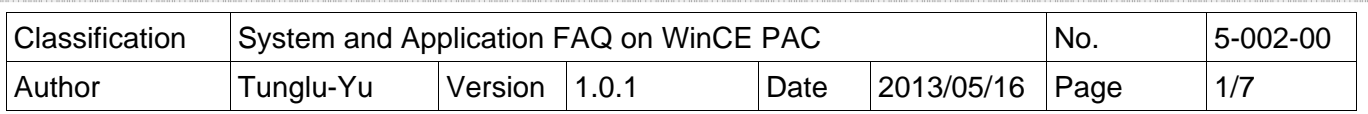

## **How to debug Visual Studio 2005/2008 programs online through TCP/IP**

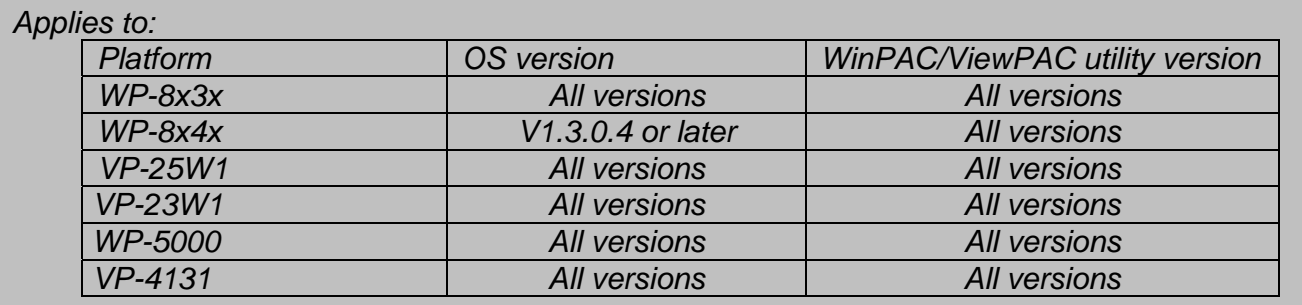

To debug WinPAC programs in Visual Studio 2005/2008 online, perform the following steps:

## **Tips & Warnings**

You must install the WinPAC SDK before you can develop any Visual Studio 2005/2008 programs. The WinPAC SDK is a Software Development Kit (SDK) that contains C header files, C libraries and other documents. Below is the step-by-step procedure for installing the WinPAC SDKs.

Step 1: Insert the CD into your CD-ROM drive

Step 2: Execute the "PAC270\_SDK\_YYYYMMDD.msi" which is located in CD:\Napdos\wp-8x4x\_ce50\SDK\

Step 3: Follow the prompts until the installation is complete

**Step 1: Make sure** the following files are listed together with the matching version numbers.

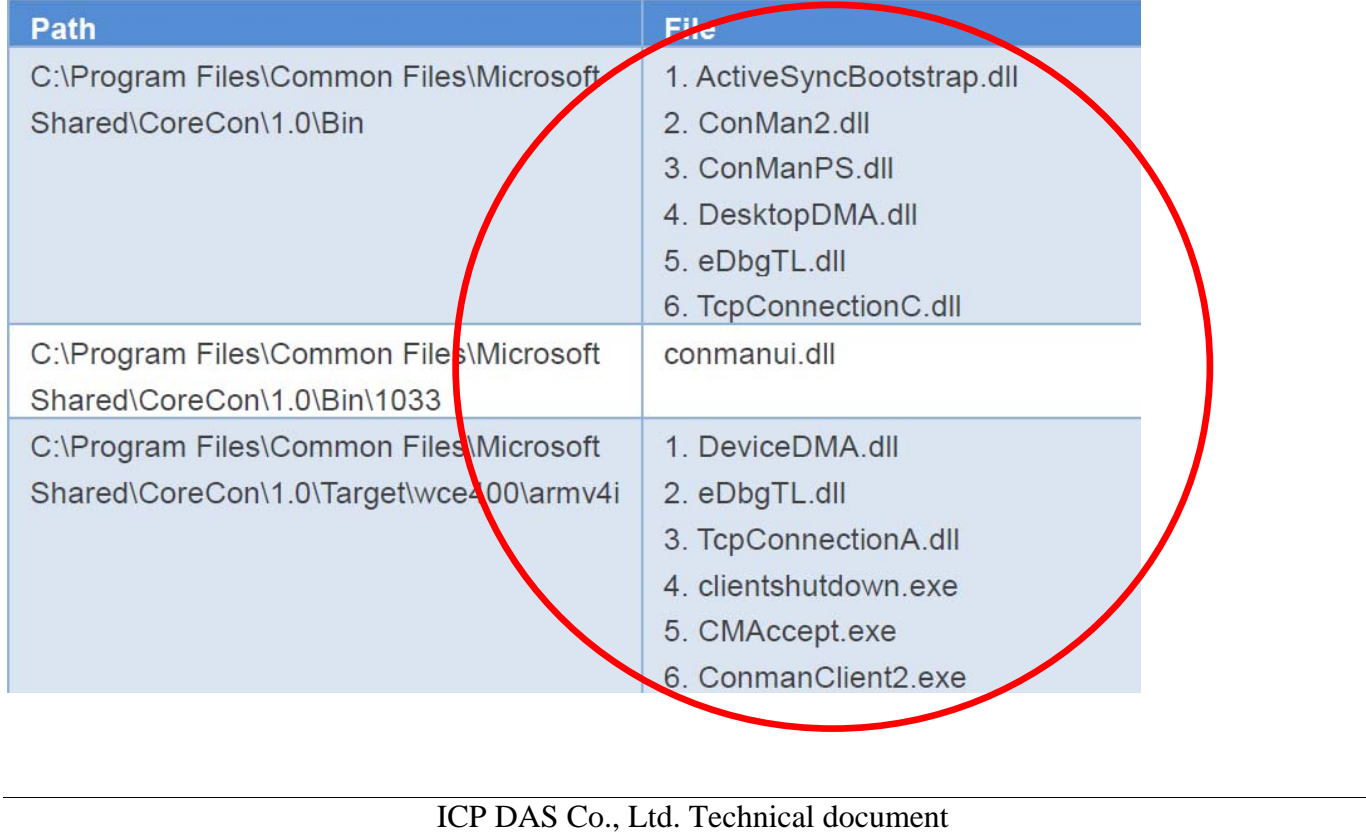

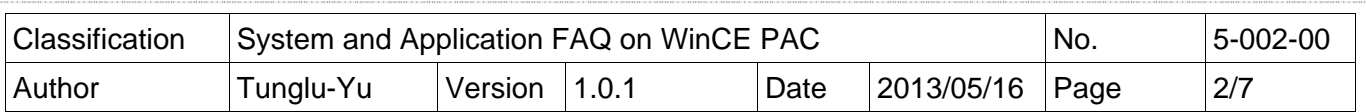

**Step 2:** If the version number matches correctly and all the files are there, copy the following files to the WinPAC side:

Clientshutdown.exe, ConmanClient2.exe, CMaccept.exe, eDbgTL.dll, TcpConnectionA.dll

**Step 3: Click** the "Project-> [Project Name] Properties…" menu option.

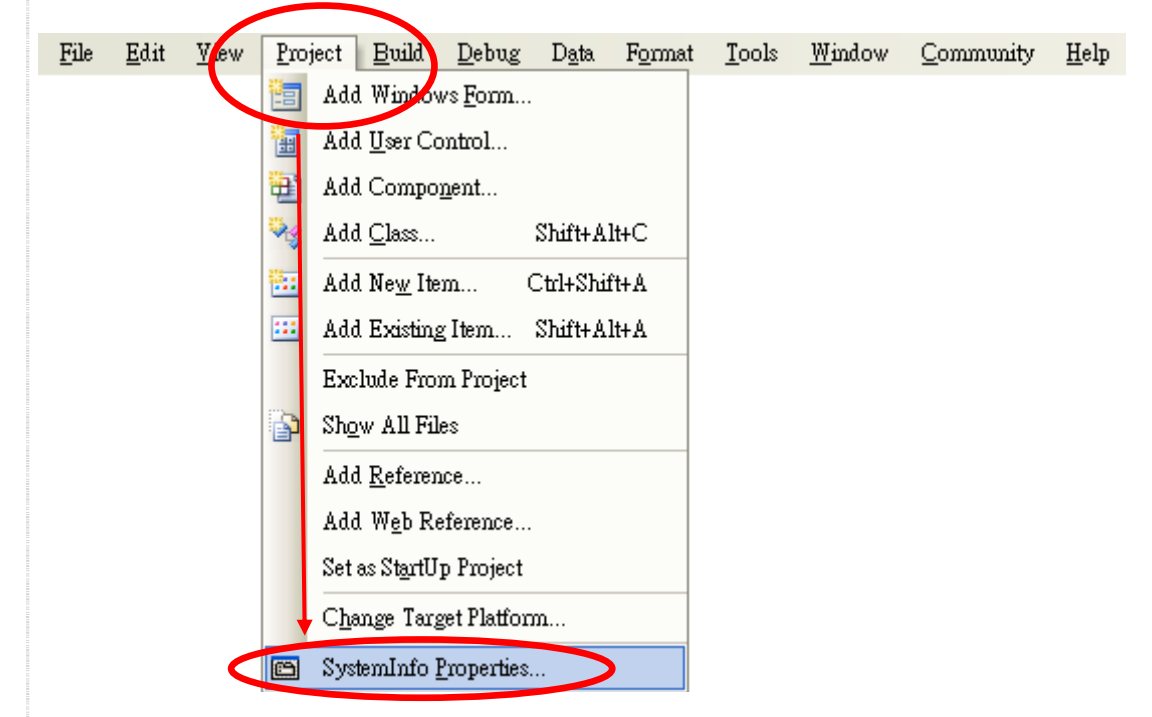

**Step 4:** On the "**Devices**\*" tab, deselect "Deploy the latest version of the .NET compact Framework (including Service Packs)" check box.

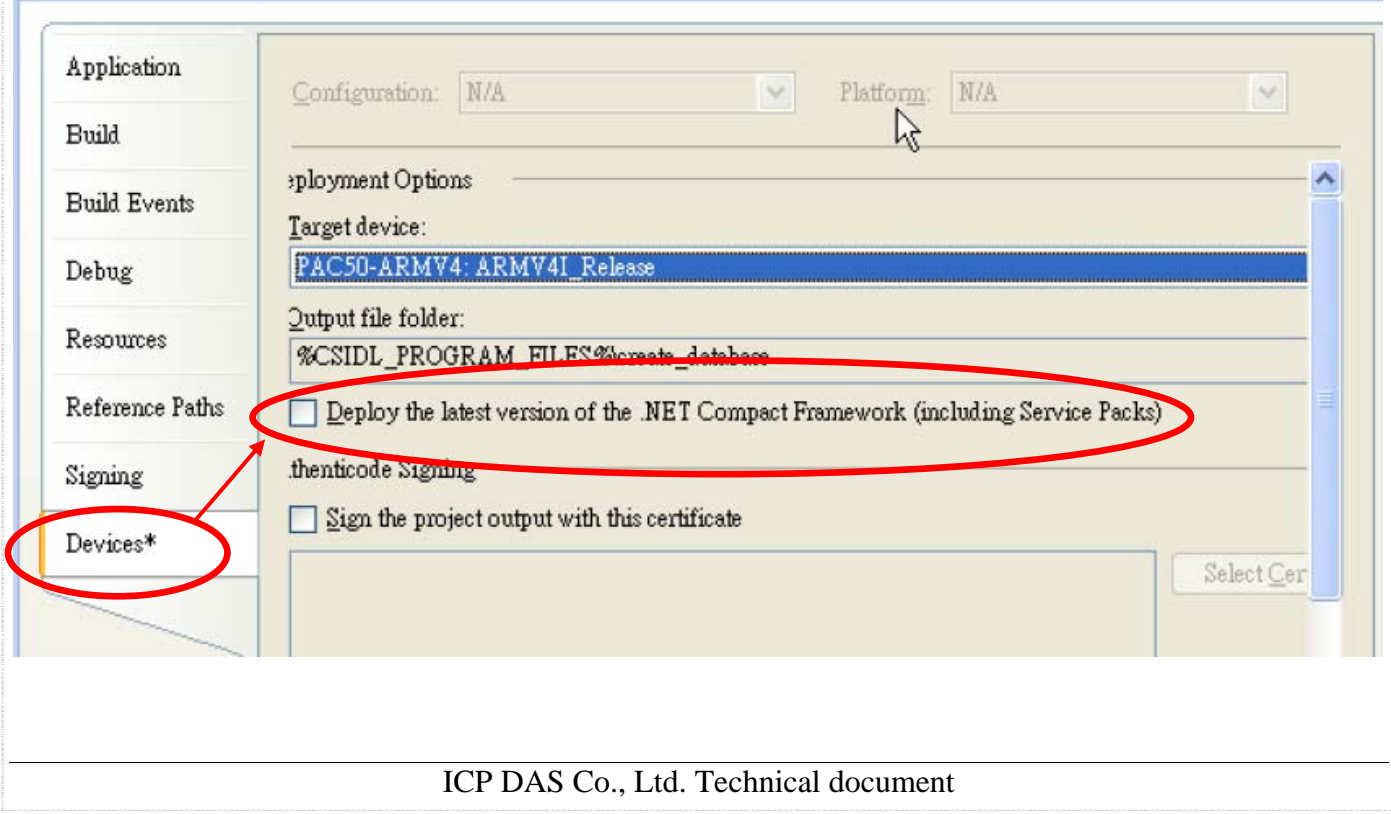

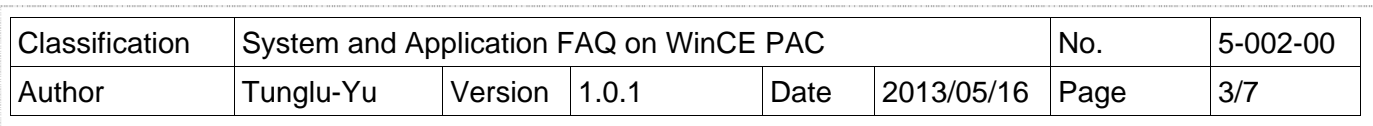

**Step 5: Click the "Device Options" icon on the toolbar.** 

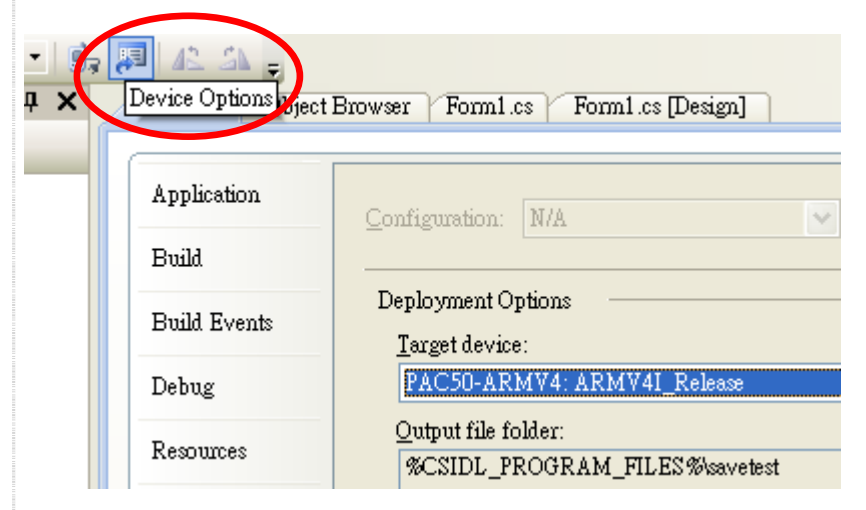

**Step 6: Select** the "PAC 270" from the "Show devices platform" list, and then click the "Properties…" button. In the properties dialog window, click the configure button and then enter the IP address of the target device in the "use specific IP address" field in the "Configure TCP/IP Transport" dialog. Click "OK" on all open dialogs.

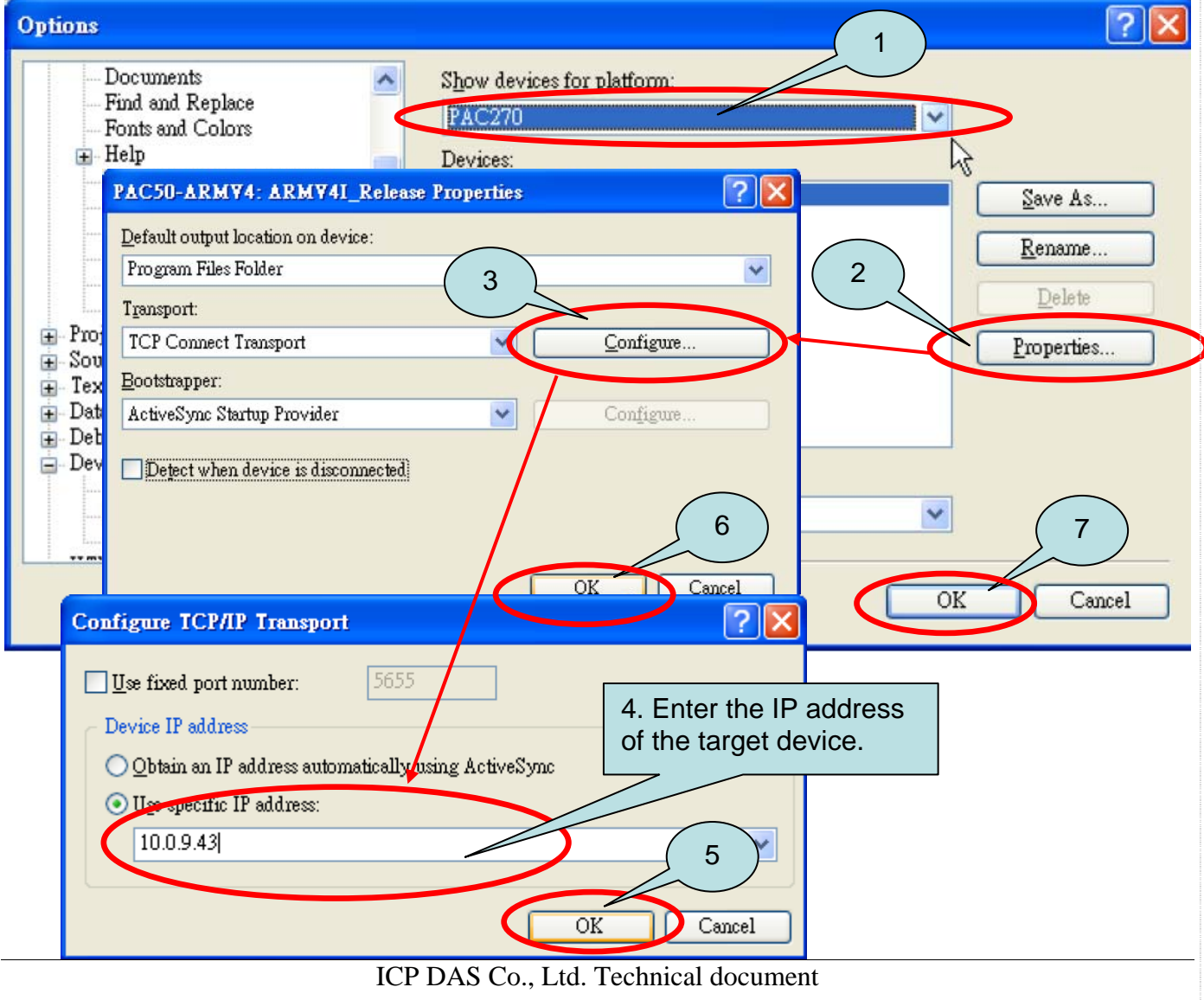

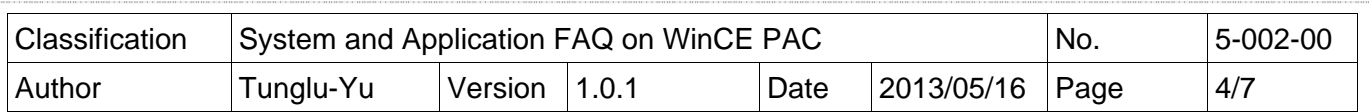

**Step 7: Execute** both the "CommanClient2.exe" and the "CMAccept.exe" applications on the WinPAC.

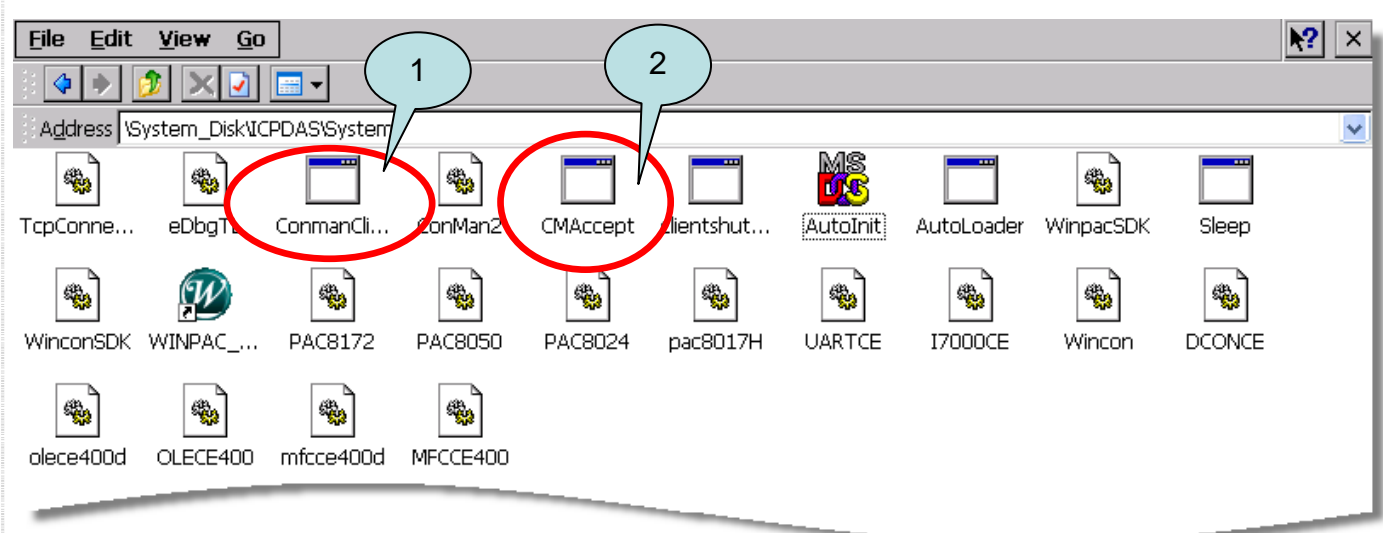

**Step 8: Click the "Connect to Device" icon on the toolbar.** 

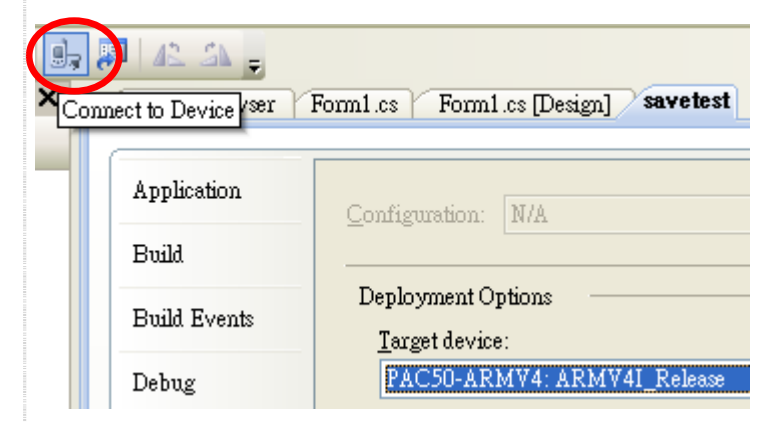

**Step 9: Wait** for the connection to be established**.** 

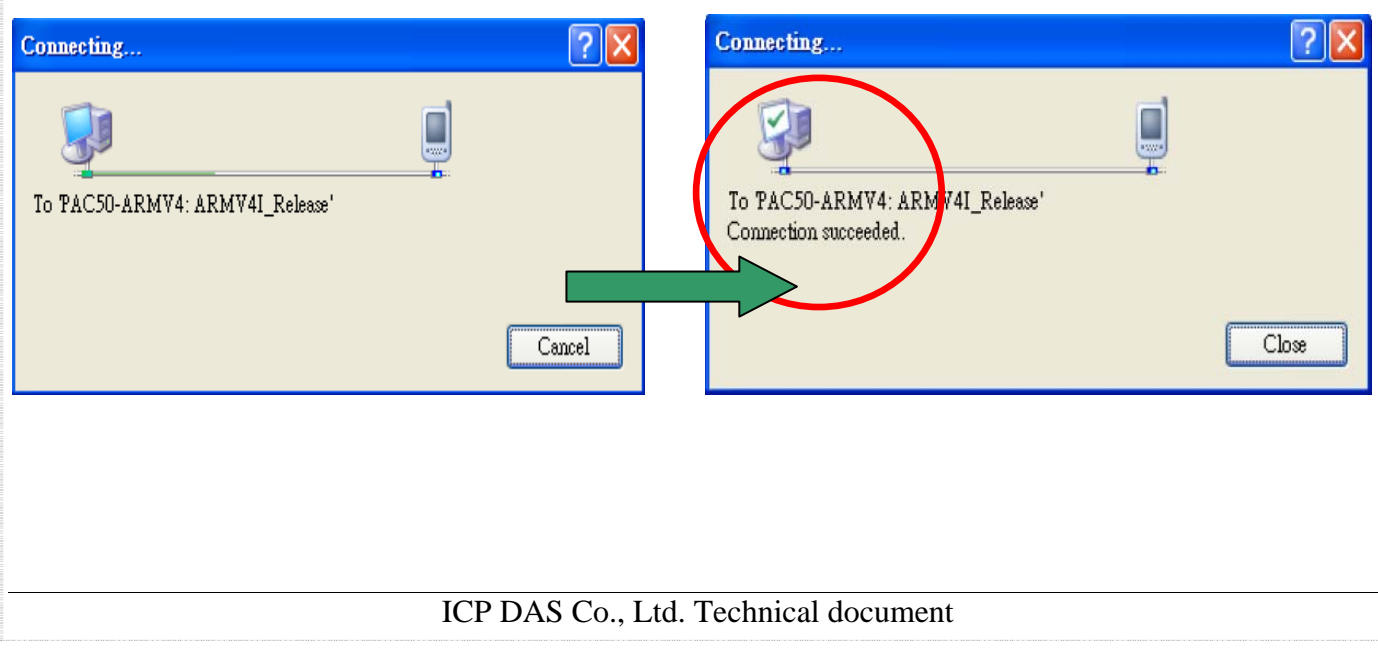

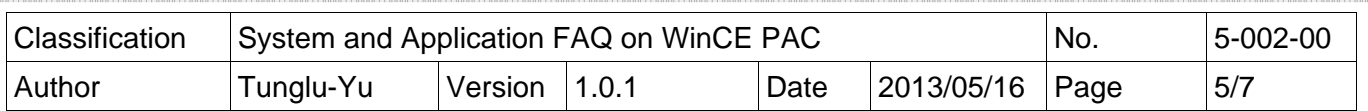

**Step 10: Select** "PAC 270" from the "Platform" list and then click the "Connect" button.

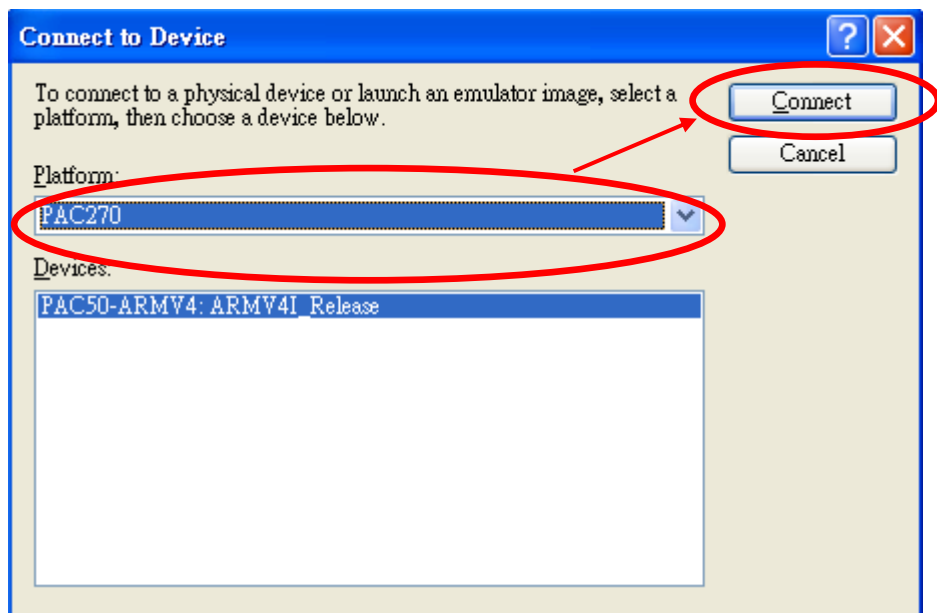

**Step 11:** After the Connection is established, you can debug the program online.

## **FAQ:**

**A** If the connection fails, as shown below, return to step 6 to perform the **following actions.** 

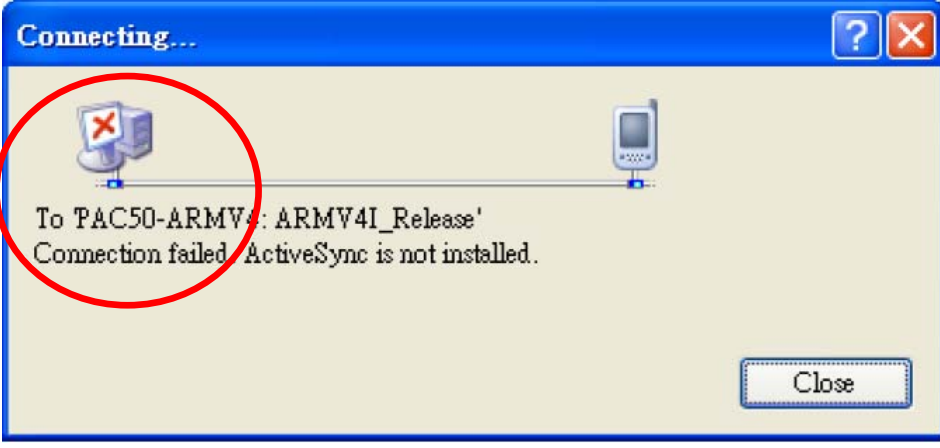

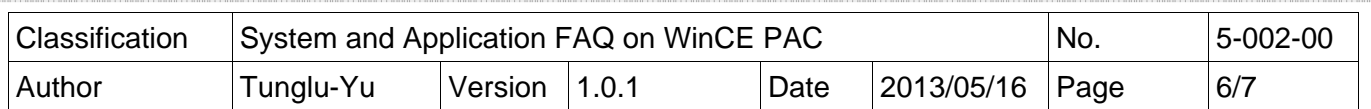

**Step 6: Select** "Windows CE" from the "Show devices for platform" list, and then click the "Properties…" button. In the properties dialog window, click the configure button and then enter the IP address of the target device in the "use specific IP address" field in the "Configure TCP/IP Transport" dialog. Click "OK" on all open dialogs.

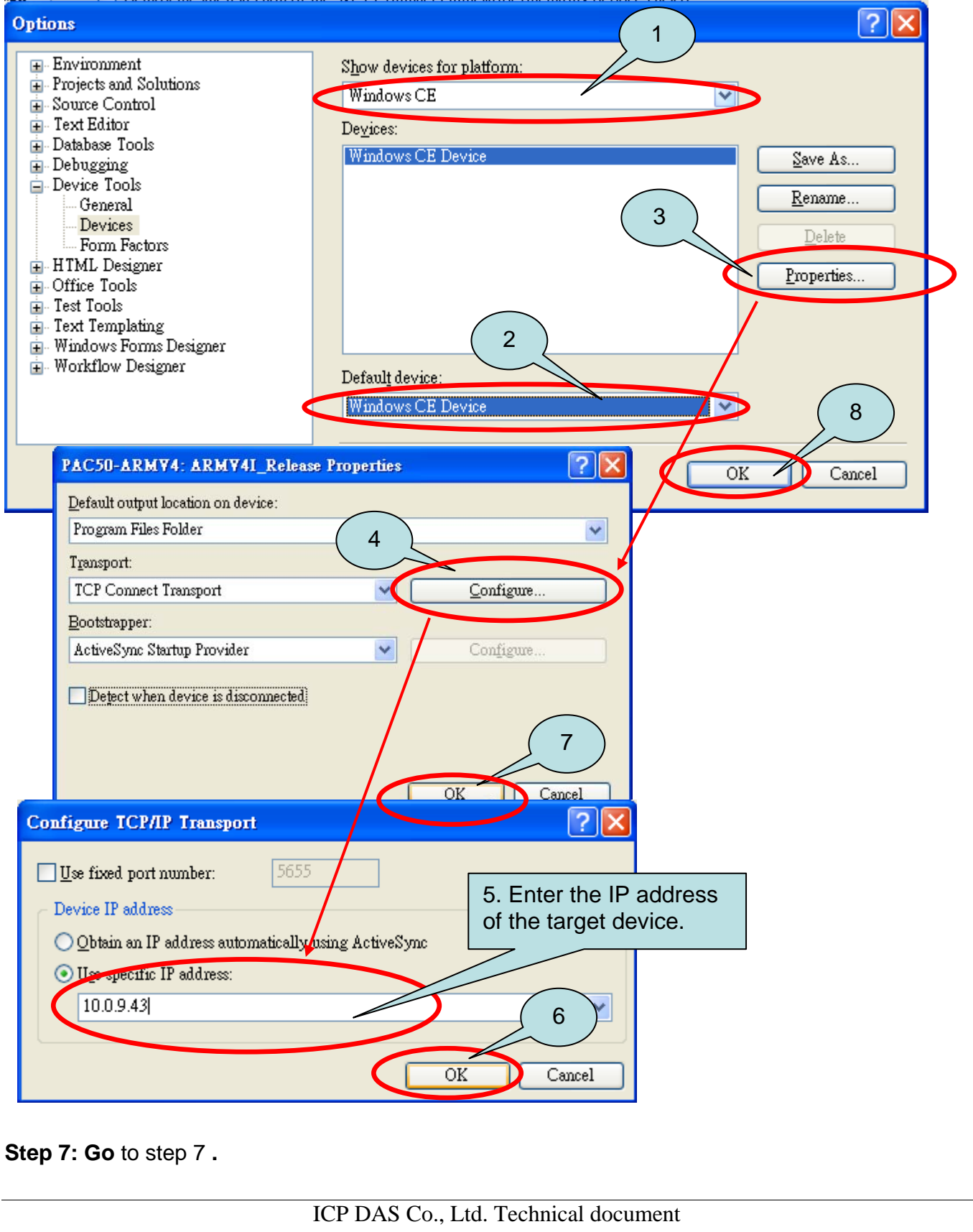

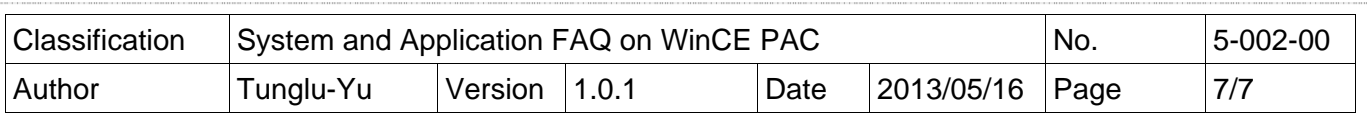

## **Revision History**

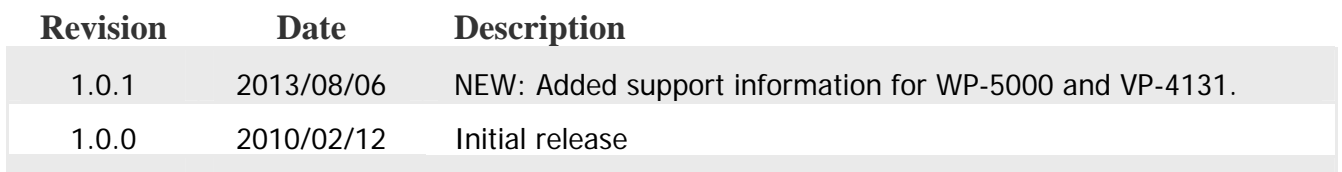